## Instalacja języka programowania "R" (Windows)

1. Pobieramy instalator ze strony: <http://cran.r-project.org/bin/windows/base/> (opcja Download R \_\_\_ for Windows)

2. Przeprowadzamy instalację programu z pobranego uprzednio pliku instalatora

## Instalacja nakładki graficznej (GUI) "RStudio"

1. Pobieramy instalator ze strony: <http://www.rstudio.com/products/rstudio/download> (wybieramy plik odpowiedni dla naszego systemu operacyjnego)

2. Przeprowadzamy instalację programu z pobranego uprzednio pliku instalatora

3. Ważne aby przed przystąpieniem do instalacji nakładki RStudio był zainstalowany "czysty" R (poprzedni slajd)

## Uruchomienie R z nakładką graficzną "RStudio"

1. W zależności od wersji systemu Windows program RStudio będzie dostępny w menu START → Programy (Aplikacje/Wszystkie aplikacje).

2. Jeśli wszystkie aplikacje zainstalowano poprawnie widok nakładki graficznej powinien wyglądać jak na następnym slajdzie:

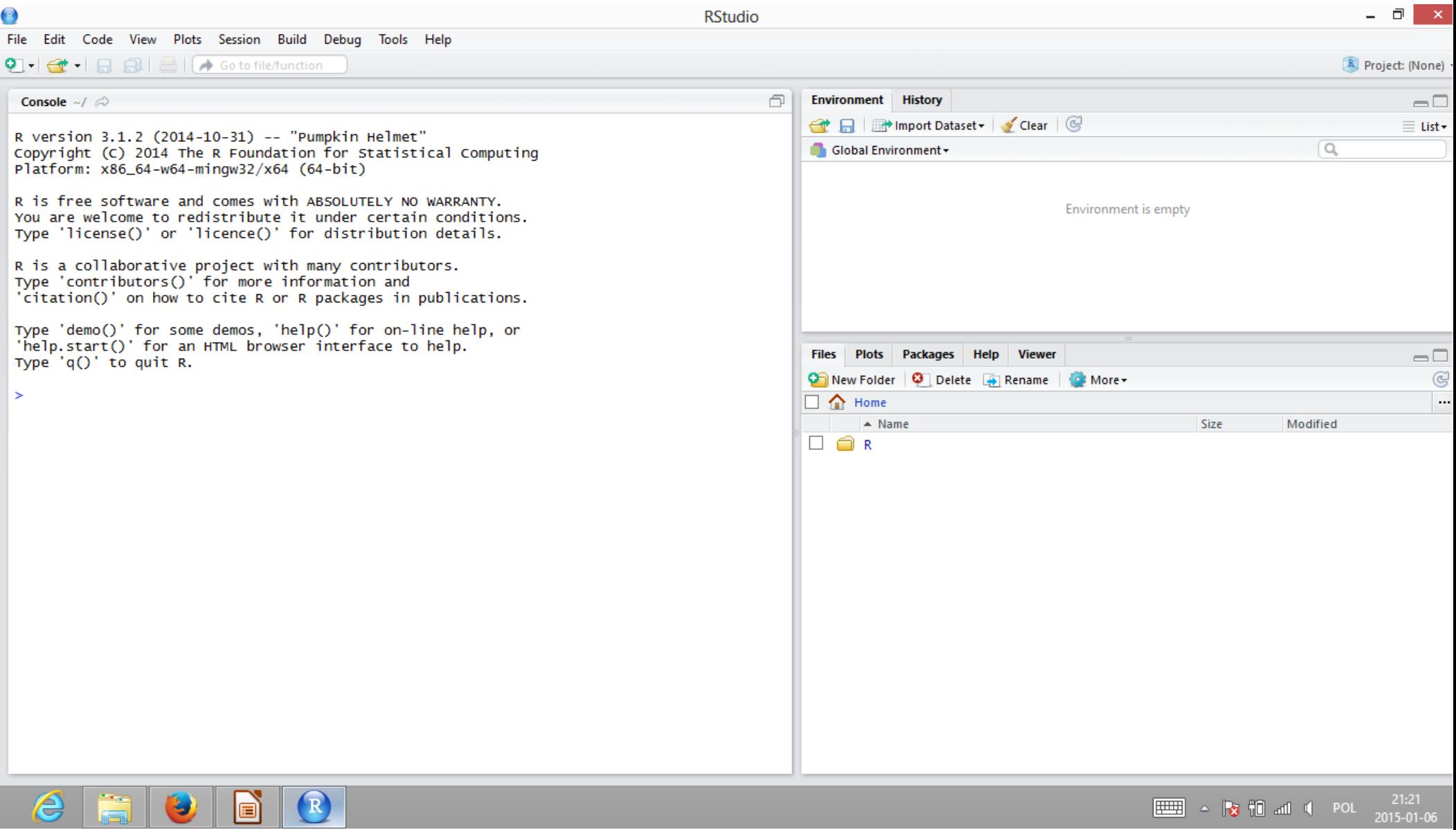

## Instalacja rozszerzeń programu R

1. Jeśli mamy dostęp do internetu najszybszą opcją instalacji jest wpisanie komendy (np. z poziomu programu Rstudio):

install.packages("nazwa rozszerzenia")